# Dell<sup>™</sup> Statistica<sup>™</sup> 13.1

Single User Installation Instructions

### Notes

- 1 Users running Windows<sup>™</sup> Vista, Windows 7, or Windows 8 on their client machines must log on with Administrator permissions to complete the client installation. The installation makes necessary changes to the system. If you are prompted to reboot during the installation, you must log on with Administrator permissions after rebooting to complete the installation successfully. All workstations must have Microsoft Internet Explorer version 7 or later installed.
- 2 If you have a previous version of Statistica on your computer, uninstall the program (see the *Uninstalling* section for uninstall instructions). Note that this method of removing Statistica will not affect or delete any data files created with previous installations. Once this is complete, proceed with the installation instructions.

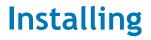

- 1 Ensure that no other applications are running.
- 2 Download the program from support.software.dell.com, and then double-click **setup.exe** to begin the installation process. Or, insert the Statistica DVD into the drive. The installation process should begin automatically, and the Statistica installation dialog box will be displayed. Click the **Install Statistica** button. Note: If the DVD does not auto-start, browse the DVD and double-click **CDSTART.exe**.
- 3 The Welcome dialog box is displayed. Click the Next button.
- 4 In the **Serial Number/CD Key** dialog box, enter the Serial Number and 20-character CD Key in the respective boxes. Note: It is important to use the complete keyset as provided by Dell. Click the **Next** button to continue.
- 5 In the **Network ID/Install Code** dialog box, enter the Install Code. A Single User Installation does not require a Network ID. Click the **Next** button to continue.
- 6 In the License Agreement dialog box, read the software license agreement. Select the I accept the terms in the license agreement option button, and click the Next button if you agree with the terms and want to continue the installation process.
- 7 In the **Setup Type** dialog box, select either the **Typical** option button or the **Custom** option button. Typical setup installs Statistica with the most common options; this is the recommended selection. Custom setup options are not covered in these instructions. If you have questions about the custom installation, contact Dell for Technical support: http://software.dell.com/support/. Click the *Next* button to continue.
- 8 In the **Start Menu Folder** dialog box, enter the Start Menu Folder Name; the default name is Statistica 12. If you want to create a desktop shortcut to Statistica, select the check box. Click the **Next** button to continue.
- 9 In the Register with Dell dialog box, enter the requested information in the appropriate boxes. This information is required to obtain the final licensing file for your software. Click the Next button to continue.
- 10 In the next dialog box, select a method of software registration. Note that all Statistica products must be registered to obtain the full license. An Internet connection is needed to Automatically register, which is the recommended option. Click the **Next** button to continue.
- 11 A message is displayed that prompts you to enable your wireless network adaptor. If your computer has a wireless network adaptor, enable it until installation is complete in order to ensure proper licensing of the software. Once it is enabled, click the **OK** button.

- 12 Statistica will now attempt to register your software automatically. A dialog box stating that your license has been successfully registered is displayed. Click the **OK** button. If the registration process fails, a different dialog box will be displayed, indicating the failure. See the **Notes on failed registration** section for additional details of failed registration.
- 13 Statistica is ready to install. To begin copying files to your machine, click the Install button.
- 14 You should receive a message stating that the installation is complete. You may be prompted to reboot now or reboot later, depending on the components that were installed on your machine. If you are prompted, it will be necessary to reboot before you run Statistica. Click the **Finish** button to complete the installation process.

# Uninstalling

To uninstall Statistica, follow these steps:

- 1 Ensure that no other applications are running.
- 2 In the Control Panel, select Add or Remove Programs (Windows XP) or Uninstall a program located under Programs (Windows Vista or Windows 7).
- 3 Scroll down through the list of programs and select Statistica. Click either **Remove** (Windows XP) or **Uninstall** (Windows Vista or Windows 7) to uninstall the program.
- 4 A message will be displayed to confirm that you want to uninstall Statistica from your computer. Click the **Yes** button, and Statistica files will be uninstalled.
- 5 When the uninstall process is complete, click the **Yes** button to notify the registration server. This enables you to install Statistica on another computer.

## Notes on failed registration

The software registration process can fail for several reasons including: exceeding the allowed number of installations for a serial number, lack of Internet connection on the installed machine, incorrect serial number, or other technical difficulties.

- 1 If you want Statistica installed on an additional computer, contact Dell for information on our policy and additional pricing.
- 2 If some other issue has affected your registration, ensure that the computer is connected to the Internet, and verify your serial number. Start Statistica. If the Statistica Licensing dialog box is displayed, click the Register button. If the Statistica Licensing dialog box is not displayed, select the File tab. In the left panel, click Help/Support. In the right panel, under the Support heading, click Register.
- 3 If the registration process still cannot be completed, contact Dell for Technical support at http://software.dell.com/support/.

# **About Dell**

Dell listens to customers and delivers worldwide innovative technology, business solutions and services they trust and value. For more information, visit www.software.dell.com.

#### **Contacting Dell**

Technical Support: Online Support

Product Questions and Sales: (800) 306-9329

Email: info@software.dell.com

#### **Technical support resources**

Technical support is available to customers who have purchased Dell software with a valid maintenance contract and to customers who have trial versions. To access the Support Portal, go to <a href="http://software.dell.com/support/">http://software.dell.com/support/</a>.

The Support Portal provides self-help tools you can use to solve problems quickly and independently, 24 hours a day, 365 days a year. In addition, the portal provides direct access to product support engineers through an online Service Request system.

The site enables you to:

- Create, update, and manage Service Requests (cases)
- View Knowledge Base articles
- Obtain product notifications
- Download software. For trial software, go to Trial Downloads.
- View how-to videos
- Engage in community discussions
- Chat with a support engineer